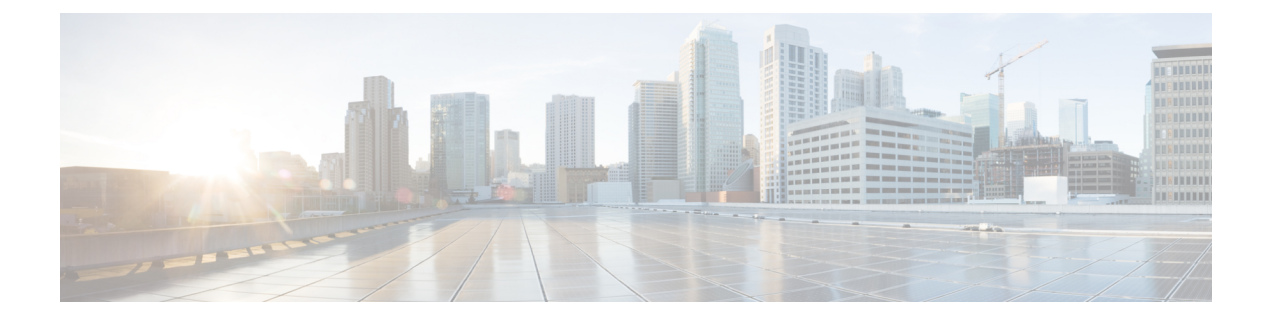

# **Extend and Connect**

- Extend and Connect の概要 (1[ページ\)](#page-0-0)
- Extend and Connect [の前提条件](#page-1-0) (2 ページ)
- Extend and Connect [の設定タスク](#page-1-1) フロー (2 ページ)
- Extend and Connect [連携動作](#page-7-0) (8 ページ)
- Extend and Connect [の制限事項](#page-9-0) (10 ページ)

# <span id="page-0-0"></span>**Extend and Connect** の概要

Extend and Connect 機能により、管理者は、あらゆるエンドポイントと相互作用するUnified CommunicationsManager(UC)コンピュータテレフォニーインテグレーション(CTI)アプリ ケーションを導入できます。Extend and Connect により、ユーザは、位置を問わず、どのデバ イスからでも UC アプリケーションにアクセスできます。

Unified Communications Manager の Extend and Connect 機能には、次の UC 機能が含まれていま す。

- 着信エンタープライズ コールの受信
- 発信
- 切断
- 保留と復帰
- リダイレクトと転送
- すべてのコールの転送
- 話中転送
- 無応答時転送
- サイレント
- デュアルトーン多重周波数 (DTMF) の再生 (アウトオブバンドおよびインバンド)
- 打診転送、会議
- リモート接続先の追加、編集、および削除
- リモート接続先の「アクティブ」または「非アクティブ」の設定
- 永続的接続(Persistent Connection)
- ウィスパー アナウンスメントの再生

# <span id="page-1-0"></span>**Extend and Connect** の前提条件

- Cisco Jabber リリース 9.1(1) 以降
- Cisco Unified Workspace License (CUWL) Standard、CUWL Professional、または Cisco User Connect License (UCL) - Enhanced

# <span id="page-1-1"></span>**Extend and Connect** の設定タスク フロー

この項では、Unified Communications Manager ユーザに Extend and Connect 機能をプロビジョニ ングするために必要な手順について説明します。Windows 版 Cisco Jabber ユーザの Extend and Connect のプロビジョニングについては、の『Windows 版 Cisco Jabber [インストールおよび設](https://www.cisco.com/c/en/us/support/unified-communications/jabber-windows/products-installation-guides-list.html) [定ガイド](https://www.cisco.com/c/en/us/support/unified-communications/jabber-windows/products-installation-guides-list.html)』を参照してください。

#### 始める前に

#### 手順

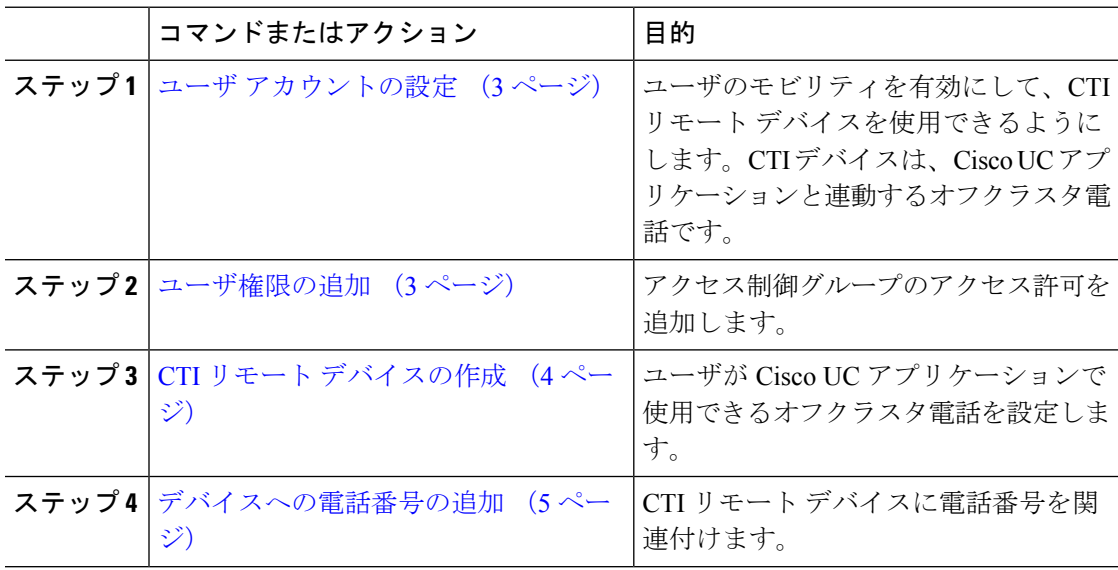

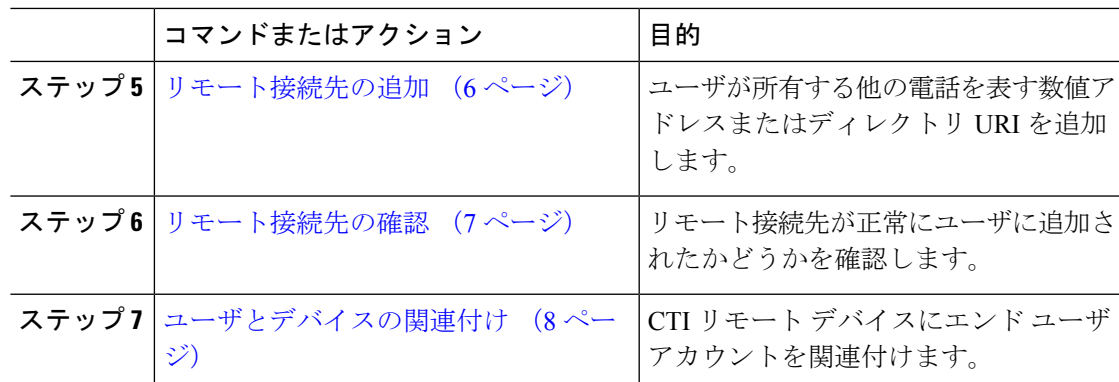

## <span id="page-2-0"></span>ユーザ アカウントの設定

次の手順を使用してUnifiedCommunications Managerに新規または既存のユーザを設定し、ユー ザ モビリティを有効にして CTI リモート デバイスを使用できるようにする必要があります。 ユーザのモビリティが有効でない場合、そのユーザを CTI リモート デバイスの所有者として 割り当てることはできません。

#### 手順

ステップ **1** [Cisco Unified CM の管理(Cisco Unified CM Administration)] から選択します。 **[**ユーザ管理 (**User Management**)**]** > **[**エンド ユーザ(**End User**)**]**。

[ユーザの検索と一覧表示(**Find and List Users**)] ウィンドウが表示されます。

- ステップ **2** 次のいずれかを実行します。
	- 新しいユーザを設定するには、[新規追加(**Add New**)] をクリックします。
	- [ユーザを次の条件で検索(**FindUsersWhere**)]フィールドを使用してフィルタを適用し、 **[検索(Find)]**をクリックしてユーザのリストを取得します。
	- (注) LDAP 統合またはローカル設定から、新しいユーザ アカウントを追加できます。

[エンド ユーザの設定(**End User Configuration**)] ウィンドウが表示されます。

- ステップ **3** [モビリティ情報(**Mobility Information**)] セクションを探します。
- <span id="page-2-1"></span>ステップ **4** [モビリティの有効化(**Enable Mobility**)] チェックボックスをオンにします。
- ステップ **5** [保存(**Save**)] をクリックします。

## ユーザ権限の追加

エンドユーザをUnifiedCommunications Managerでアクティブにしてから、アクセス制御グルー プ権限を追加します。

手順

- ステップ **1** [Cisco Unified CM の管理(Cisco Unified CM Administration)] から選択します。 **[**ユーザ管理 (**User Management**)**]** > **[**エンド ユーザ(**End User**)**]**。
- ステップ **2** [ユーザを次の条件で検索(**FindUserwhere**)]フィールドで適切なフィルタを指定した後、[検 索(**Find**)] を選択してユーザのリストを取得します。
- ステップ **3** ユーザを一覧から選択します。

[エンド ユーザの設定(**End User Configuration**)] ウィンドウが表示されます。

- ステップ **4** [権限情報(**Permissions Information**)] セクションを探します。
- ステップ **5** [アクセス コントロール グループに追加(**Add to Access Control Group**)] をクリックします。

[アクセス コントロール グループの検索と一覧表示(**Find and List Access Control Groups**)] ウィンドウが表示されます。

- ステップ **6** [検索(**Find**)] をクリックします。 標準ユーザのアクセス コントロール グループのリストが表示されます。
- ステップ **7** 次の権限の隣にあるチェックボックスをオンにします。

• [標準 CCM エンドユーザ (Standard CCM End-Users)]

- [標準CTIを有効にする(Standard CTI Enabled)]
- ステップ **8** [選択項目の追加(**Add Selected**)] をクリックします。
- ステップ **9** [保存(**Save**)] をクリックします。

## <span id="page-3-0"></span>**CTI** リモート デバイスの作成

CTIリモートデバイスを作成するには、次の手順を使用します。ユーザがCiscoUCアプリケー ションで使用できるオフクラスタ電話を表すデバイスタイプです。デバイスタイプには、1つ 以上の回線(電話番号)と 1 つ以上のリモート接続先が設定されます。

Unified Communications Manager 公衆電話交換網 (PSTN) の電話や構内交換機 (PBX) などの デバイスへのコールを制御するための Extend and Connect 機能を提供します。

#### 手順

- ステップ **1** [Cisco Unified CM の管理(Cisco Unified CM Administration)] から選択します。 **[**デバイス (**Device**)**]** > **[**電話(**Phone**)**]**。
- ステップ **2 [**新規追加(**Add New**)**]** をクリックします。
- ステップ **3** [電話のタイプ(PhoneType)]ドロップダウンリストから[CTIリモートデバイス(CTIRemote Device) 1を選択します。続いて [次へ (Next) 1をクリックします。

[電話機の設定(Phone Configuration)] ウィンドウが表示されます。

- ステップ **4** [オーナーのユーザ ID(Owner User ID)] ドロップダウン リストから対象のユーザ ID を選択し ます。
	- [オーナーのユーザ ID (Owner User ID)]ドロップダウン リストには、モビリティの 有効化が利用可能なユーザのみが表示されます。 (注)

Unified Communications Manager は、**[**デバイス名(**Device Name**)**]** フィールドにユーザ ID と CTIRD 接頭辞(*CTRIDusername* など)を入力します。

- ステップ **5** 必要に応じて、[デバイス名(Device Name)] フィールドのデフォルト値を編集します。
- ステップ **6** [説明(Description)] フィールドに分かりやすい説明を入力します。
	- Cisco Jabber によって、デバイスの説明がユーザに表示されます。Cisco Jabber ユーザ が同一モデルのデバイスを複数持っている場合、UnifiedCommunications Managerの説 明によってそれらを区別できます。 (注)
- ステップ **7** [プロトコル固有情報(Protocol Specific Information)] セクションの [再ルーティング コーリン グサーチスペース (Rerouting Calling Search Space) | ドロップダウン リストから、適切なオプ ションを選択してください。

[再ルーティング コーリング サーチ スペース(Rerouting Calling Search Space)] ドロップダウ ンリストは、再ルーティング用のコーリングサーチスペースを定義します。これにより、ユー ザは CTI リモート デバイスからコールを発信および受信できるようになります。

- ステップ **8** [電話の設定(Phone Configuration)] ウィンドウの残りのフィールドを設定します。 フィール ドと設定オプションの詳細については、システムのオンライン ヘルプを参照してください。
- ステップ **9** [保存(**Save**)] をクリックします。

電話番号を関連付け、リモート接続先を追加するためのフィールドが、[電話の設定(Phone Configuration)] ウィンドウに表示されます。

## <span id="page-4-0"></span>デバイスへの電話番号の追加

電話番号(DN)は、CTIリモートデバイスで回線として設定される数値アドレスです。通常、 DN はユーザのプライマリ電話番号を表します(2000 または + 1 408 200 2000 など)。

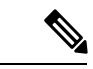

(注) コーリング サーチ スペース(CSS)と DN のパーティションは、デバイスで必須です。

CTI リモート デバイスは、自身の DN をブロックしてはいけません。CSS は、CTIRD デバイ スが自身の DN に到達するために重要です。 (注)

CTI リモート デバイスに電話番号を追加するには、次の手順に従います。

手順

- ステップ **1** [電話の設定(**Phone Configuration**)]ウィンドウで、[割り当て情報(**AssociationInformation**)] セクションに移動します。
- ステップ2 [新規DNを追加 (Add a new DN) ] をクリックします。

[電話番号の設定(**Directory Number Configuration**)] ウィンドウが表示されます。

- ステップ **3** [電話番号(**Directory Number**)] フィールドで、電話番号を指定します。
- ステップ **4** その他の必須フィールドすべてを設定します。 フィールドと設定オプションの詳細について は、システムのオンライン ヘルプを参照してください。
- ステップ **5** [保存(**Save**)] をクリックします。

## <span id="page-5-0"></span>リモート接続先の追加

リモート通知先を追加するには、次の手順を使用します。ユーザが所有する他の電話機(自宅 のオフィス回線やその他の PBX 電話など)を表す数値アドレスまたはディレクトリ URI。リ モート接続先が、オフクラスタ デバイスである可能性があります。Unified Communications Managerは、自動的にCTIリモートデバイスのすべてのリモート接続先番号にアプリケーショ ン ダイヤル ルールを適用します。デフォルトで、デバイスあたり 4 つのリモート接続先がサ ポートされます。[エンド ユーザ設定(**End User Configuration**)] ウィンドウで、デバイスあ たり最大数 10 個のリモート接続先に設定できます。

どのリモート接続先で Jabber クライアントが有効に設定されているかは、Cisco Unified Communications Manager の管理 インターフェイスの **[**電話機の設定(**Phone Configuration**)**]** ウィンドウで確認できます。 (注)

- Unified Communications Manager のユーザは、Cisco Jabber インターフェイスを使用してリモー ト接続先を追加できます。詳細については、『Windows 版 Cisco Jabber [インストールおよび設](https://www.cisco.com/c/en/us/support/unified-communications/jabber-windows/products-installation-guides-list.html) [定ガイド](https://www.cisco.com/c/en/us/support/unified-communications/jabber-windows/products-installation-guides-list.html)』を参照してください。 (注)
	- Unified Communications Manager は、Cisco Jabber ユーザがクライアント インターフェイス で追加したリモート接続先にコールをルートできるかどうかを自動的に確認します。
	- Unified Communications Manager は、Cisco Unified Communications Manager の管理インター フェイスを介して追加されたリモート接続先にコールをルーティングできるかどうかは確 認しません。

手順

- ステップ **1** [Cisco Unified CM の管理(Cisco Unified CM Administration)] から選択します。 **[**デバイス (**Device**)**]** > **[**電話(**Phone**)**]**。
- ステップ **2** [電話を次の条件で検索(**Find Phone where**)] フィールドで適切なフィルタを指定した後、[検 索(**Find**)] をクリックして電話のリストを取得します。
- ステップ **3** 一覧から CTI リモート デバイスを選択します。

[電話機の設定(**Phone Configuration**)] ウィンドウが表示されます。

- ステップ **4** [関連付けられたリモート接続先(**Associated Remote Destinations**)] セクションを探します。
- ステップ **5** [新規リモート接続先の追加(**Add a New Remote Destination**)] を選択します。

**[**リモート接続先情報(**Remote Destination Information**)**]** ウィンドウが開きます。

ステップ **6** [接続先番号(**Destination Number**)] フィールドに接続先番号を入力します。

Cisco Jabber クライアントでリモート接続先を使用するには、接続先名を *JabberRD* として設定 する必要があります。

- ステップ **7** [リモート接続先情報(**Remote Destination Information**)] ウィンドウの残りのフィールドを設 定します。 フィールドと設定オプションの詳細については、システムのオンライン ヘルプを 参照してください。
- ステップ **8 [**保存(**Save**)**]** をクリックします。

### <span id="page-6-0"></span>リモート接続先の確認

リモート接続先がユーザに正常に追加されたかどうかを確認するには、次の手順を実行しま す。

#### 手順

- ステップ **1** [Cisco Unified CM の管理(Cisco Unified CM Administration)] から選択します。 **[**デバイス (**Device**)**]** > **[**電話(**Phone**)**]**。
- ステップ **2** [電話を次の条件で検索(Find Phone where)] フィールドで適切なフィルタを指定した後、[検 索(Find)] をクリックして電話のリストを取得します。
- ステップ **3** 一覧から CTI リモート デバイスを選択します。

[電話機の設定(**Phone Configuration**)] ウィンドウが表示されます。

- ステップ **4** [関連付けられたリモート接続先(Associated Remote Destinations)] セクションを見つけ、 リ モート接続先が使用可能であることを確認します。
- ステップ5 [設定の適用 (Apply Config) ] をクリックします。

[電話の設定(**Phone Configuration**)] ウィンドウの [デバイス情報(Device Information)] セクションに、リモート接続先が Cisco Jabber でアクティブになってい るか、または制御されているかが表示されます。 (注)

## <span id="page-7-1"></span>ユーザとデバイスの関連付け

#### 手順

- ステップ **1** [Cisco Unified CM の管理(Cisco Unified CM Administration)] から選択します。 **[**ユーザ管理 (**User Management**)**]** > **[**エンド ユーザ(**End User**)**]**。
- ステップ **2** [ユーザを次の条件で検索(**Find Users Where**)] フィールドで適切なフィルタを指定した後、 [検索(Find)] をクリックしてユーザのリストを取得します。
- ステップ **3** ユーザを一覧から選択します。 [エンド ユーザの設定(**End User Configuration**)] ウィンドウが表示されます。
- ステップ **4** [デバイス情報(**Device Information**)] セクションを探します。
- ステップ **5** [デバイスの割り当て(**Device Association**)] をクリックします。 [ユーザ デバイス割り当て(**User Device Association**)] ウィンドウが表示されます。
- ステップ **6** 適切な CTI リモート デバイスを探して選択します。
- ステップ **7** 関連付けを完了するには、[選択**/**変更の保存(**Save Selected/Changes**)] をクリックします。
- ステップ **8** [関連リンク(**Related Links**)] ドロップダウン リストから [ユーザの設定に戻る(**Back to User**)] を選択し、[検索(**Go**)] をクリックします。 [エンド ユーザの設定(**End User Configuration**)] ウィンドウが表示され、選択し、割り当て たデバイスが、[制御するデバイス(**Controlled Devices**)] ペインに表示されます。

# <span id="page-7-0"></span>**Extend and Connect** 連携動作

#### 表 **<sup>1</sup> : Extend and Connect** 連携動作

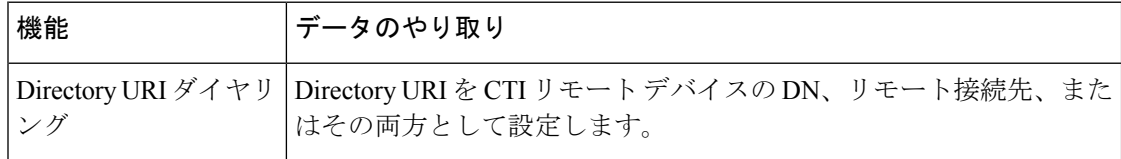

 $\mathbf l$ 

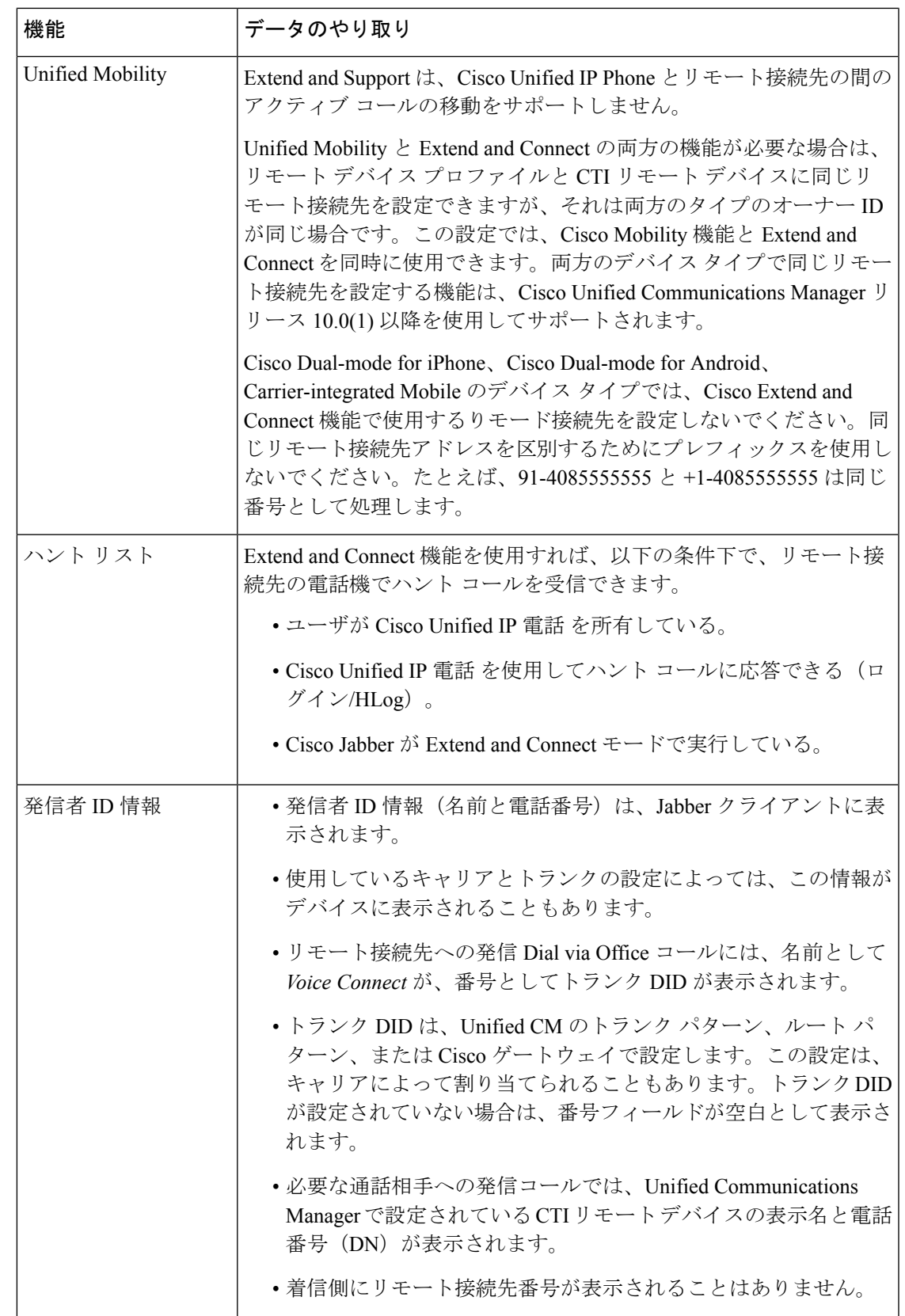

# <span id="page-9-0"></span>**Extend and Connect** の制限事項

表 **2 : Extend and Connect** の制限事項

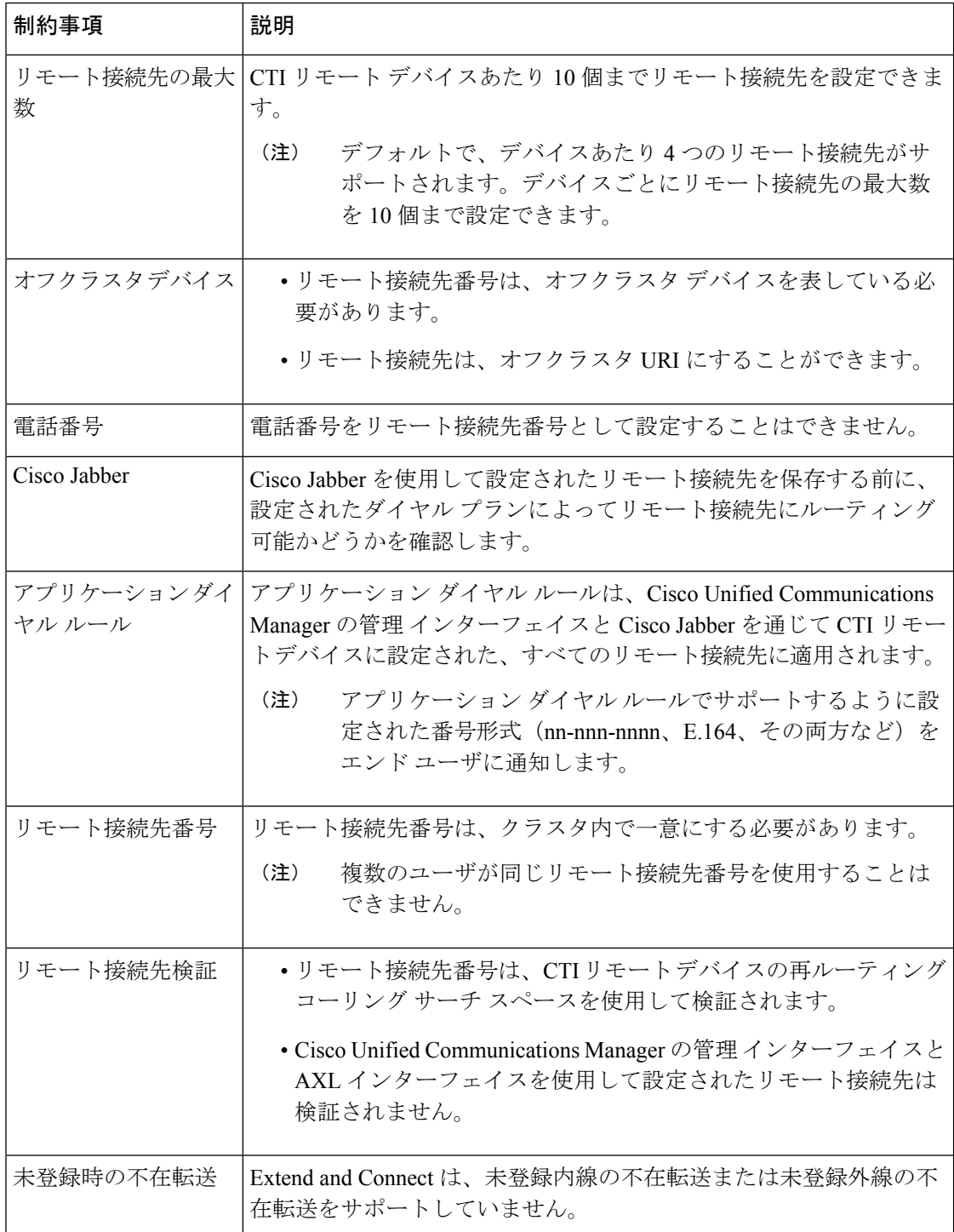